# alula Simplifying · Security

## Outdoor Bullet Camera Quick Start Guide

SAVE THIS MANUAL FOR FUTURE REFERENCE

## **Operations**

## Step 1 Power-on

Connect the camera and power socket to power on the camera.

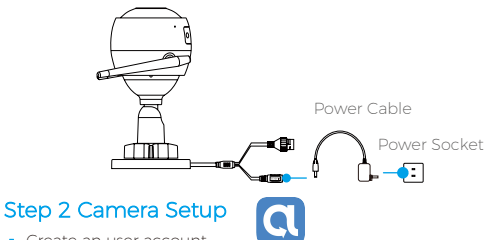

- **1** Create an user account.
	- Connect your mobile phone to Wi-Fi.
	- Download and install the Alula app by searching "Alula" in App Store and Google PlayTM.
	- Launch the app and register an Alula user account following the start-up wizard.
- 2 Add a camera to Alula.
	- Log in the Alula app.
	- On the Home screen, tap "+" on the upper-right corner to go to the scan QR code page.
	- Follow the app wizard to finish Wi-Fi configuration.

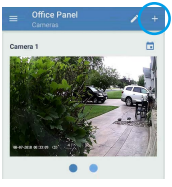

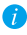

If you want to change your camera's Wi-Fi, press and hold the reset button for 5s and repeat this part.

- Scan the QR code on the body of the camera.

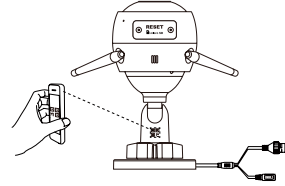

3 Choose network connection.

Я

- Choose Wi-Fi (2.4GHz Wi-Fi Only) or wired connection.

(Recommended) For Wi-Fi connection, enter Wi-Fi name and password to configure Wi-Fi for the camera.

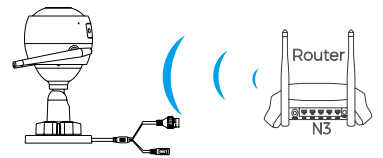

For wired connection, connect the camera to the router with a network cable.

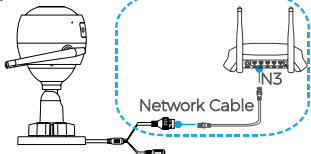

- Enter the correct time zone and date format. If the memory card status displays as Uninitialized, tap to initialize it.
- Hold the RESET button for 10 seconds when camera is running if either adding cameras or Wi-Fi connection fails.

## Step 3 Camera Installation

You can install the camera on the wall or ceiling.

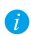

Make sure the wall is strong enough to withstand three times the **U** weight of the camera.

#### 1 Installing the Camera

- -Place drill template onto the surface you have chosen to mount the camera.
- (For the cement wall/ceiling only) Drill screw holes according to the template, and insert three expansion screws.
- -Use three metal screws to fix the camera base according to the template.

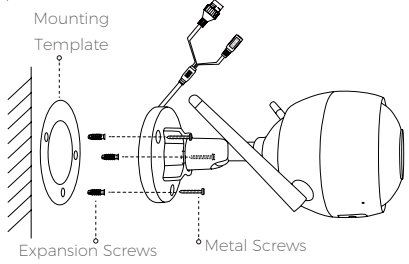

2 Adjusting the Surveillance Angle

- Loosen the adjusting screw.
- -Adjust the surveillance angle as your desired place.
- Tighten the adjusting screw.

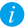

Make sure the microSD card slot facing downward.

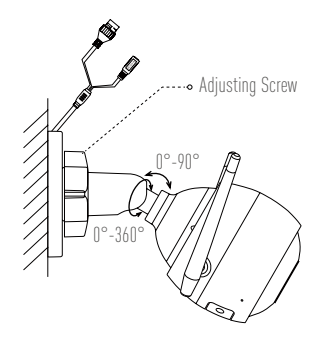

## Appendix

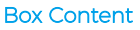

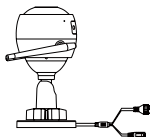

Internet Camera x1

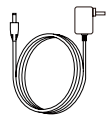

Power Adapter x1

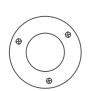

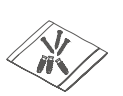

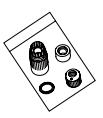

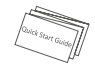

Quick Start Guide x1

Mounting Template x1 Screw Kit x1 Waterproof Kit x1

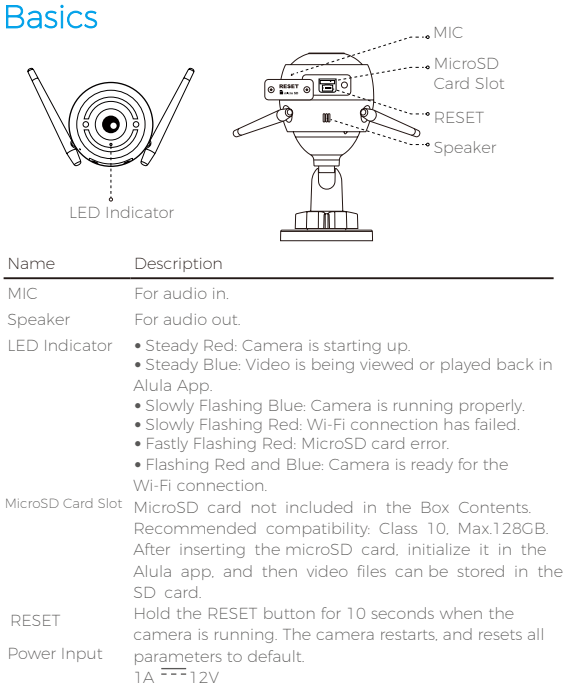

## Troubleshooting

- Q: The device is offline." or "The device is not registered." prompts EN when adding the camera by Alula app.
- A: 1. Make sure the network, that the camera is connected to, is normal and the DHCP of router is enabled.
	- 2. Hold down the RESET button for 10 seconds to reset the parameters if you manually changed the network parameters.

### Q: How to use the microSD card for local storage?

- 1. Make sure there is a microSD card inserted and the camera is added to your Alula account. Log in the Alula app and enter the "Device Details" interface, if the "Initialize Storage Card" button appears, you need to initialize the microSD card first.
	- 2. The microSD card recording for the motion detection is enabled by default.

#### Q: The mobile phone cannot receive alarm prompts when the camera is online.

- A: 1. Make sure the Alula app is running on your mobile phone and the Motion Detection Notification is enabled.
	- 2.For Android system, make sure the app is running in background; and for iOS, enable the message push function in "Settings > Notification".
	- 3. If still no alarm prompts, hold down the RESET button for 10 seconds restore the camera settings.

#### Q: Live view or playback failed.

A: Make sure your network is well connected. Viewing live video needs a good bandwidth. You can refresh the video, or change a network and try again.

## Q: How to connect to another Wi-Fi?

A: Hold the RESET button on the camera for 10 seconds to reset and restart the camera and reconnect the Wi-Fi about 1 minute later.